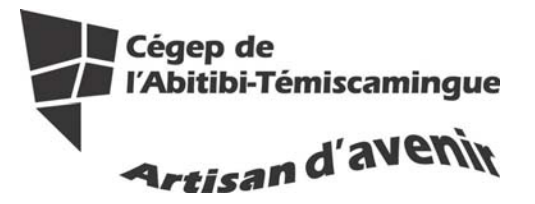

# **GUIDE OpenOffice Writer (version débutante)**

#### Table des matières

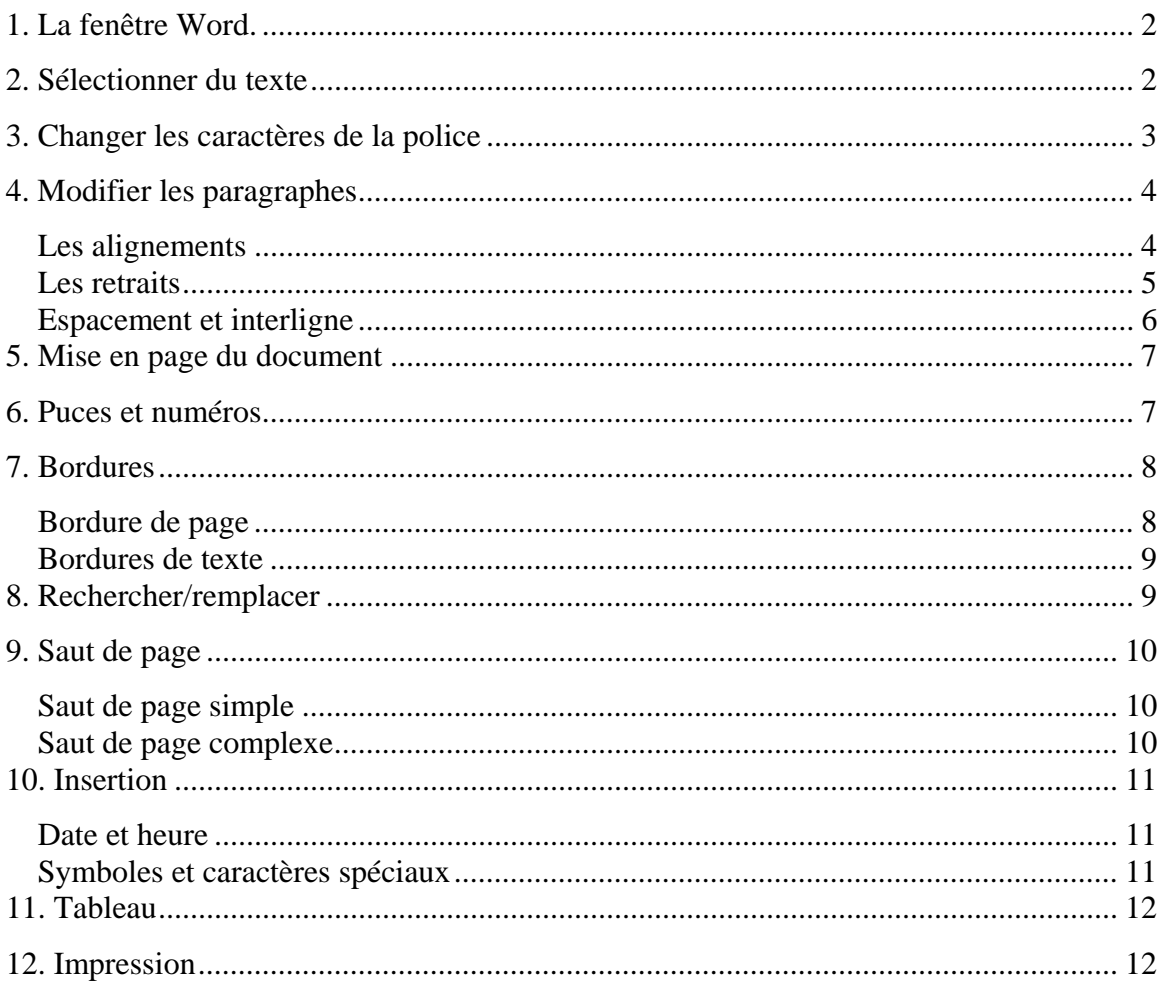

## **1. La fenêtre Word.**

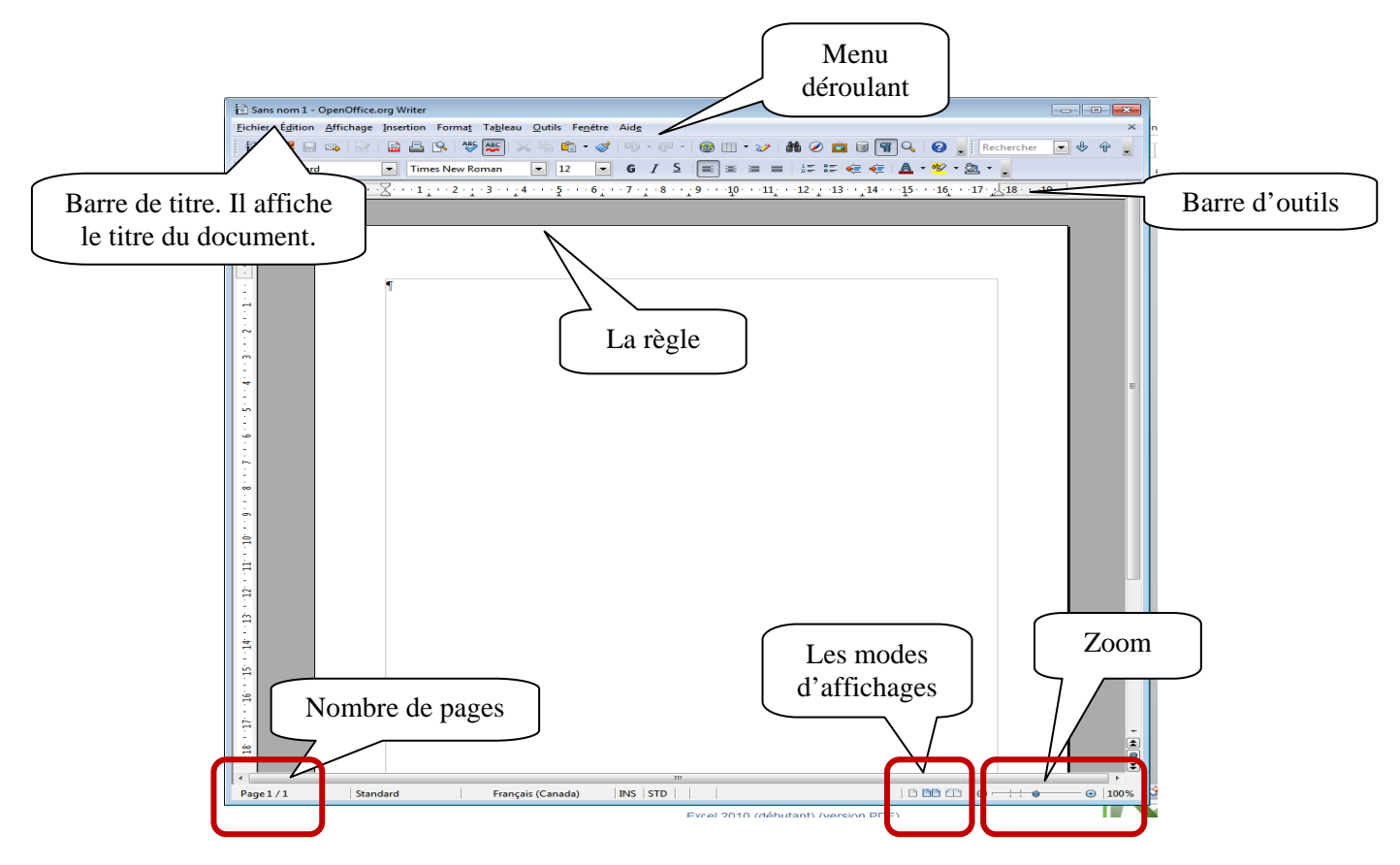

## **2. Sélectionner du texte**

Pour sélectionner du texte, vous avez plusieurs possibilités :

- Sélectionner un mot :
	- o Double-cliquez sur le mot;
	- o Glisser la souris, en tenant enfoncé le bouton de gauche de la souris, du début à la fin du mot ou vis-versa
- Sélectionner un paragraphe :
	- o Cliquez devant le paragraphe puis maintenez la touche majuscule enfoncée puis cliquez à la fin du paragraphe
- Sélectionner tout le texte :
	- $O$   $CTRL + A$

### **3. Changer les caractères de la police**

Pour modifier les caractères de la police, vous devez tout d'abord le sélectionner. Puis, vous pouvez sélectionner l'option voulue dans la barre d'outils mise en forme.

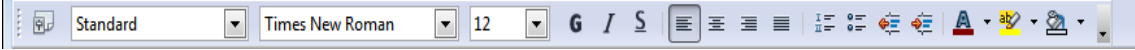

Vous pouvez aussi utiliser le menu déroulant « Format » puis « Caractère » pour obtenir plus d'options.

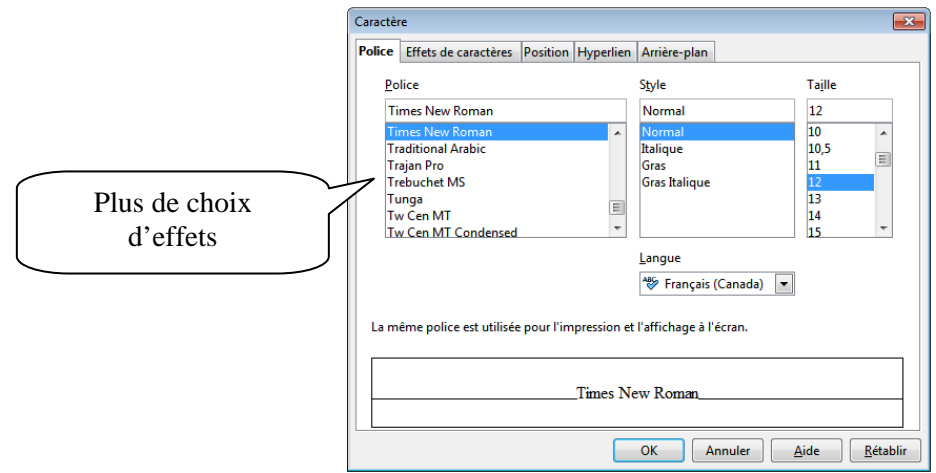

Vous pouvez utiliser le menu contextuel (bouton de droit de la souris), pour avoir le menu police.

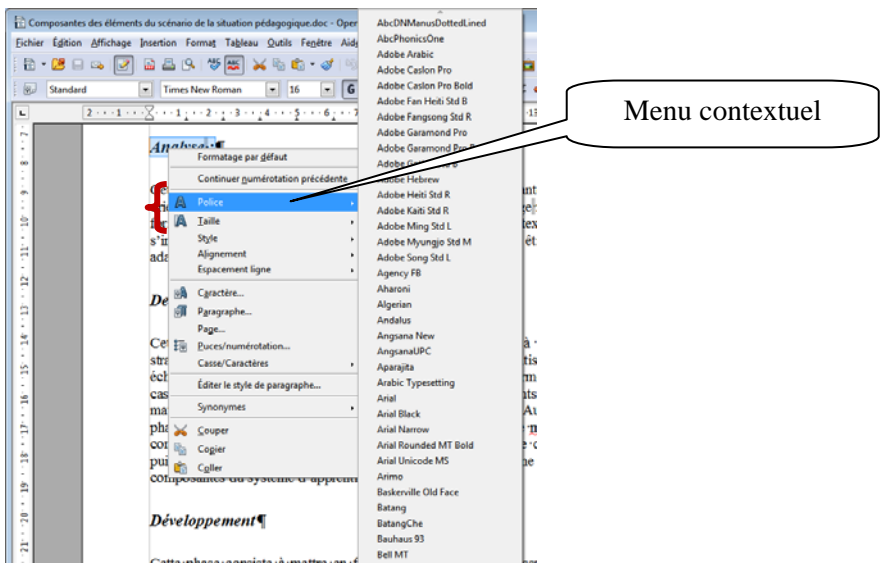

## **4. Modifier les paragraphes**

Modifier les paragraphes veut dire, modifier les alignements (droit, centré, gauche, justifié), faire des espacements entre les paragraphes…

Pour utiliser ces fonctions, vous devez tout d'abord sélectionner le ou les paragraphes puis utiliser le menu déroulant « Format » puis « Paragraphe ».

Vous pouvez aussi utiliser le menu contextuel (bouton de droit de la souris).

### *Les alignements*

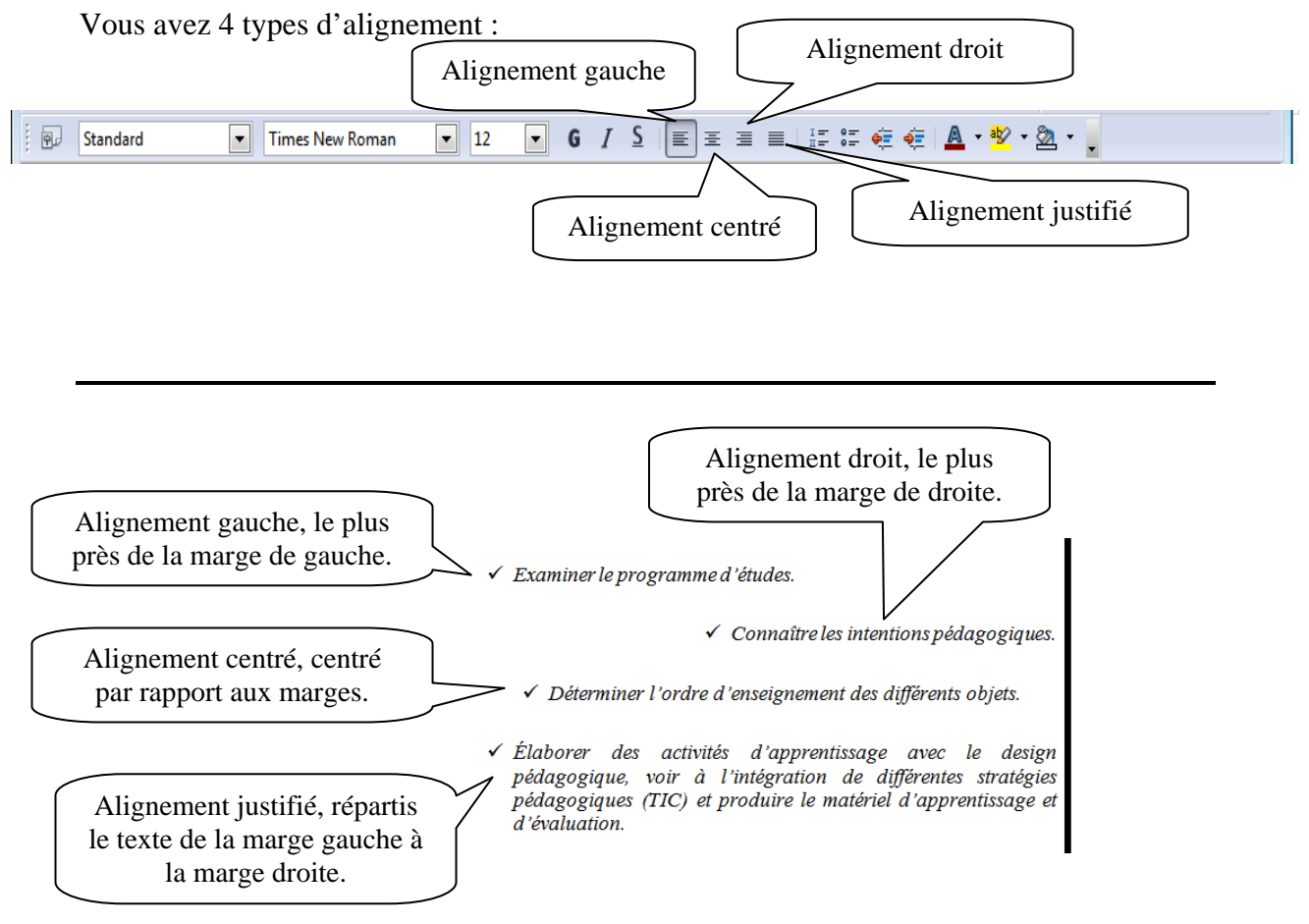

#### *Les retraits*

Les retraits servent à disposer du texte différemment selon l'alignement. Trois types d'alignement est possible :

Vous trouverez ces options à partir du menu « Format » puis « Paragraphe ».

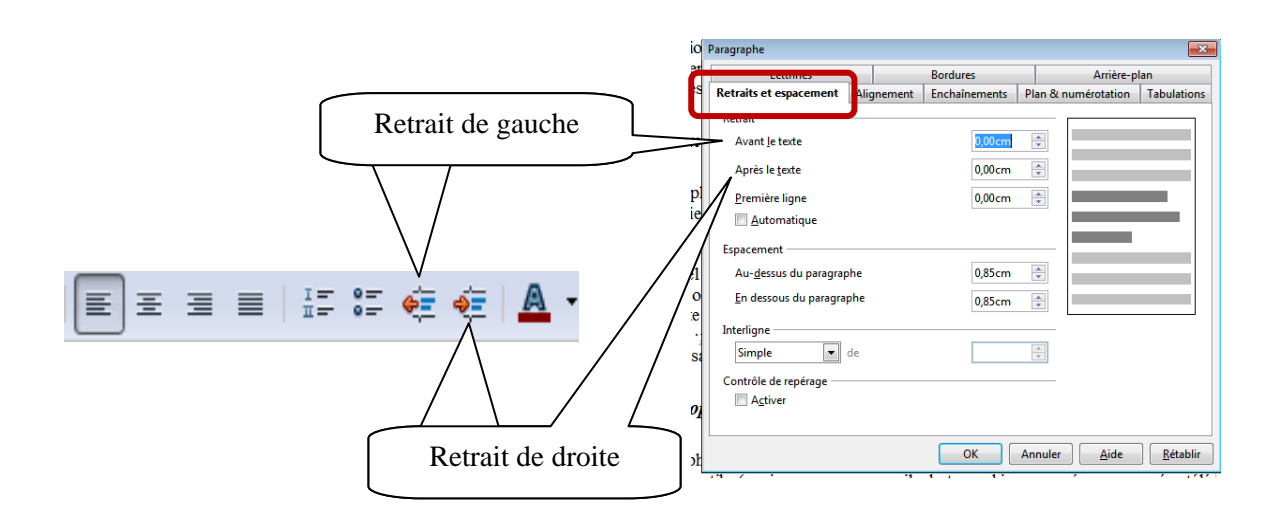

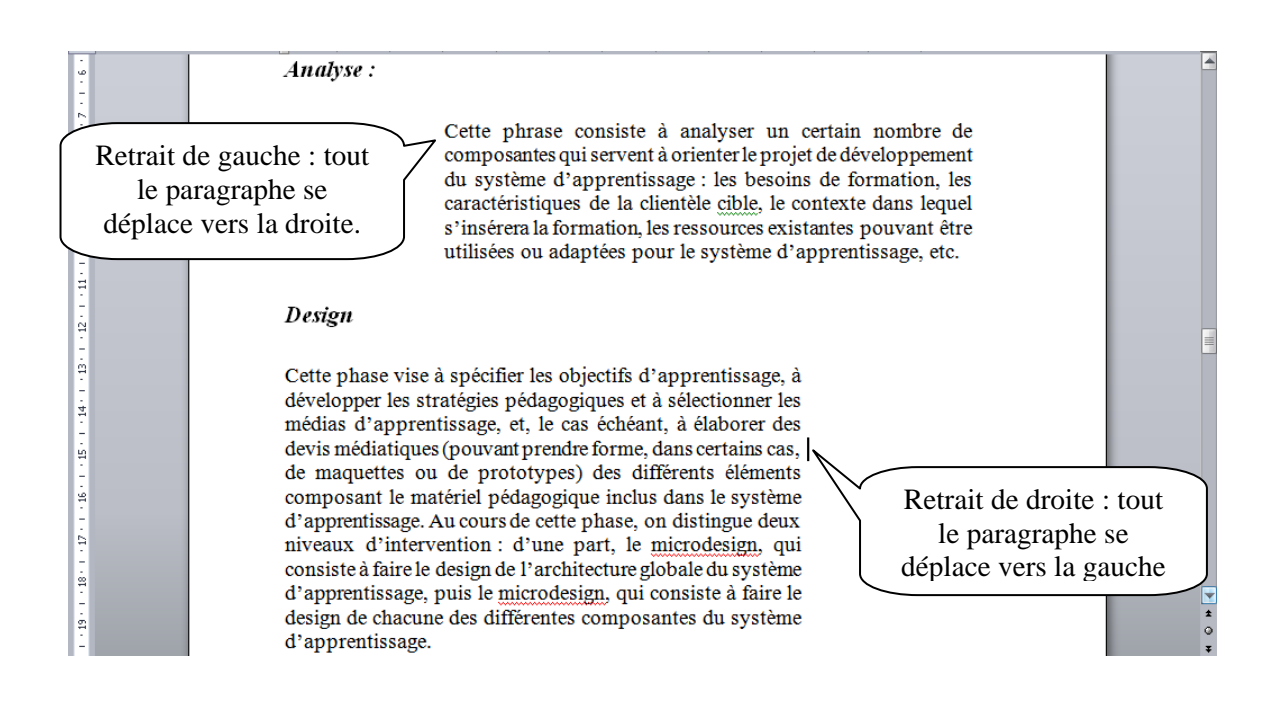

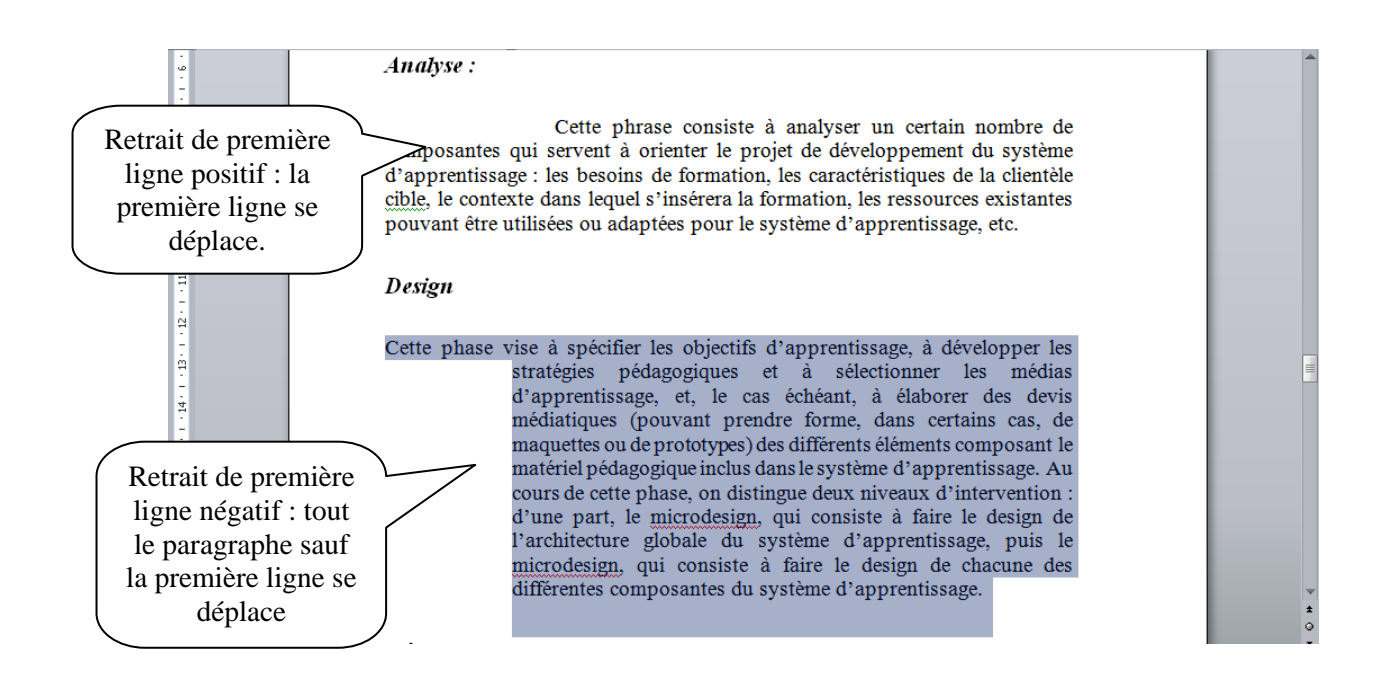

#### *Espacement et interligne*

Vous trouverez ces options à partir du menu « Format » puis « Paragraphe ».

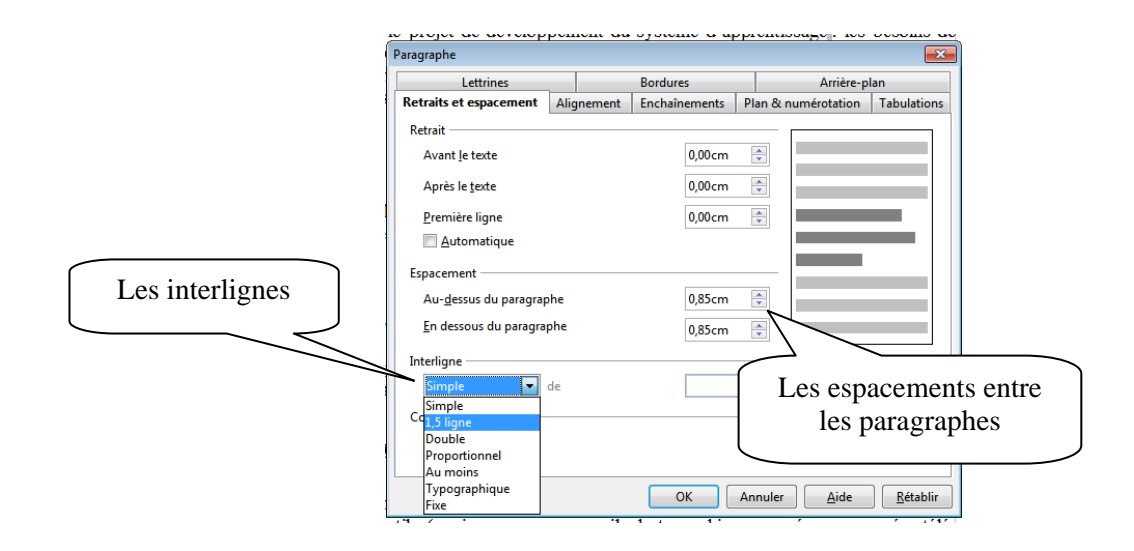

## **5. Mise en page du document**

La mise en page correspond à la taille du papier, aux marges, à l'orientation de la feuille…Vous trouverez les options dans le menu déroulant « Format » puis « Page »

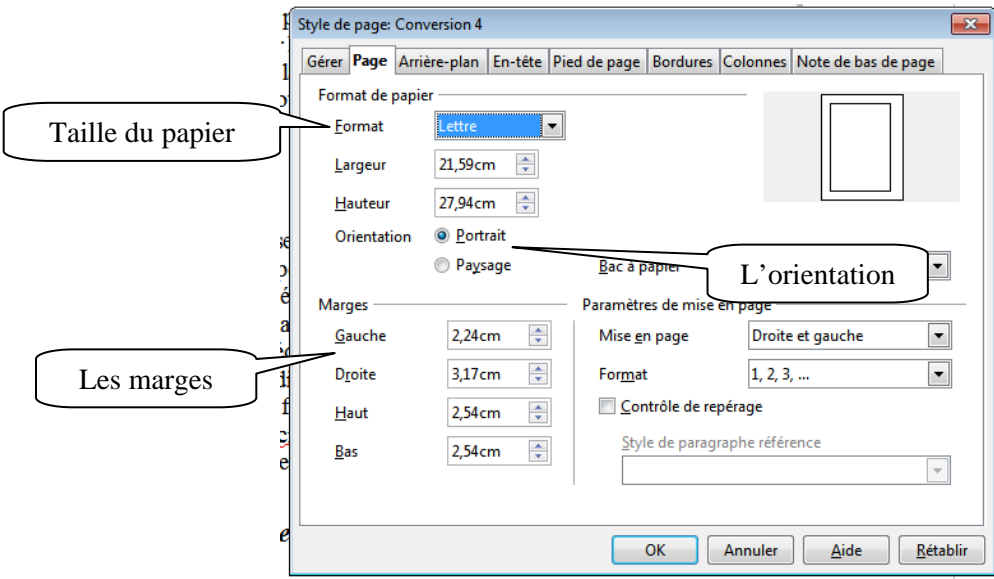

### **6. Puces et numéros**

Pour insérer des puces dans un texte, vous devez le sélectionner. Puis dans le menu déroulant « Format » puis « Puces et numéros » activez la puce désirée. Vous pouvez

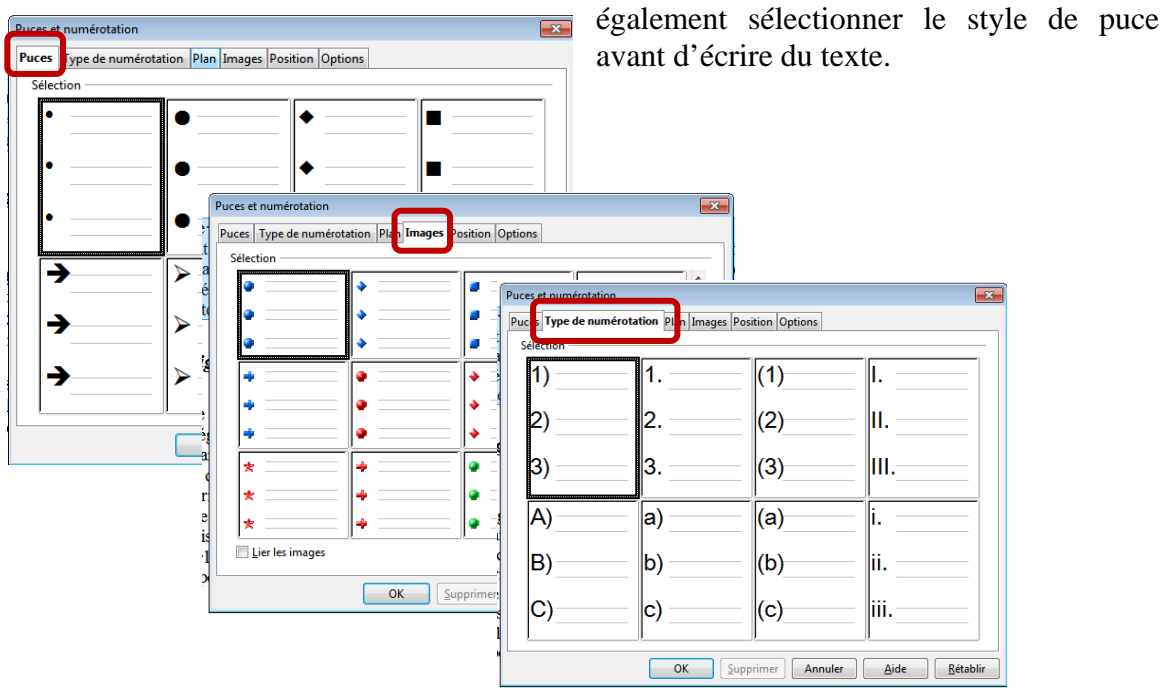

## **7. Bordures**

Deux types de bordures existent dans Word; la bordure de page et la bordure de texte.

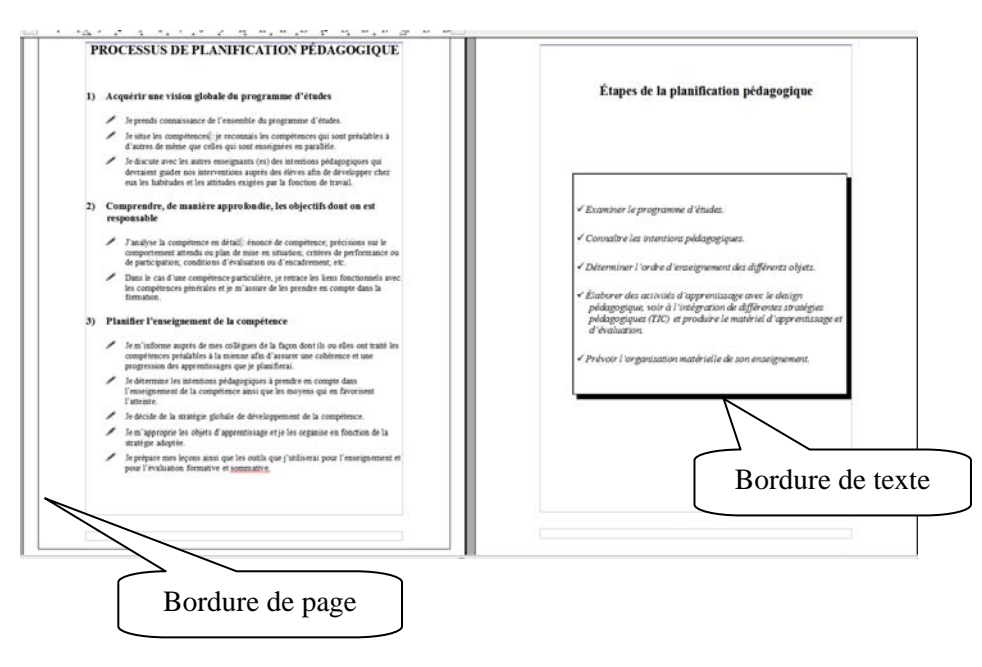

#### *Bordure de page*

La bordure de page s'applique sur tout le document. Dans le menu déroulant « Format » puis « Page », cliquez sur l'onglet « Bordures ». Un menu apparaît et vous permet de faire les choix désirés. Vous n'avez pas à sélectionner le texte pour insérer une bordure de page. Suivez les étapes.

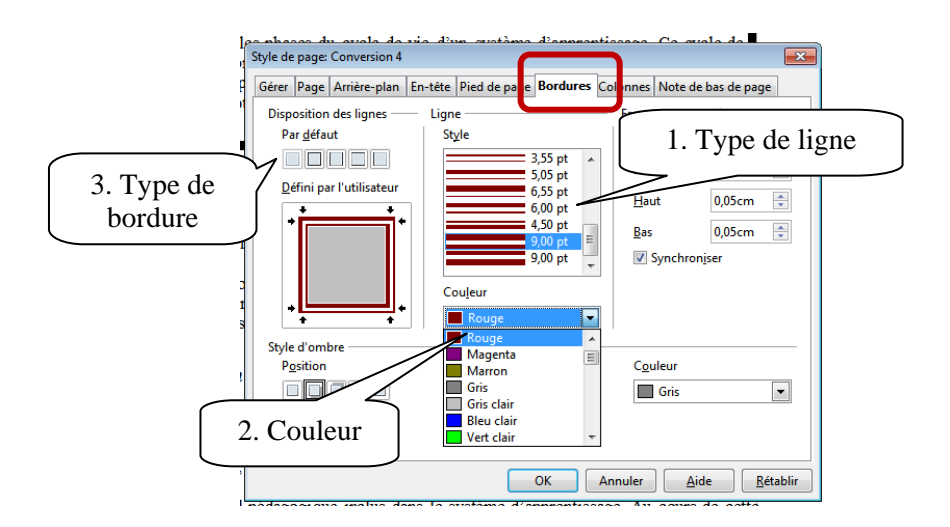

#### *Bordures de texte*

Toujours dans le menu « Format » puis « Paragraphe », vous trouverez un onglet du nom « Bordure ». Celui-ci vous permet de mettre une bordure autour d'un texte. Vous avec deux options : paragraphe ou texte.

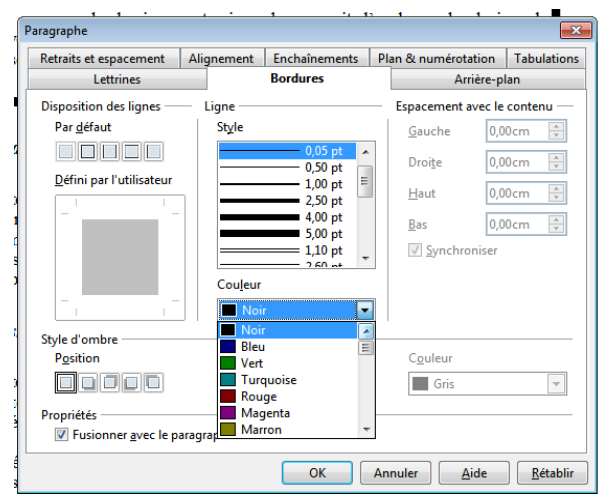

## **8. Rechercher/remplacer**

La fonction « Rechercher/remplacer » permet de rechercher des mots dans un texte et de le remplacer par un autre. Sélectionnez le menu « Édition » puis « Recherche & remplacer ».

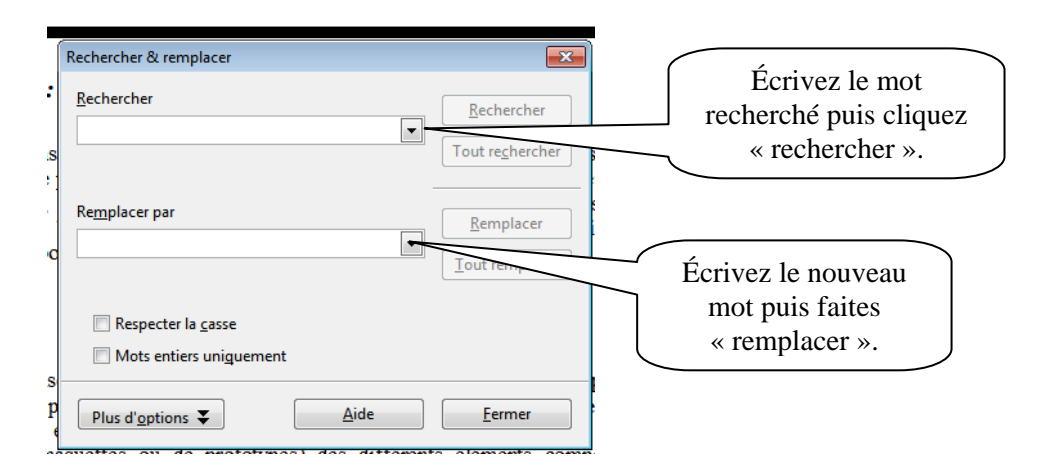

## **9. Saut de page**

#### *Saut de page simple*

Plusieurs sauts de page existent dans OpenOffice Writer. Le premier consiste à ajouter un page au document. Vous pouvez utiliser le clavier avec les touches « CTRL » et « Entrée » enfoncées en même temps. Vous pouvez également utiliser le menu déroulant « Insertion » puis « Saut manuel ».

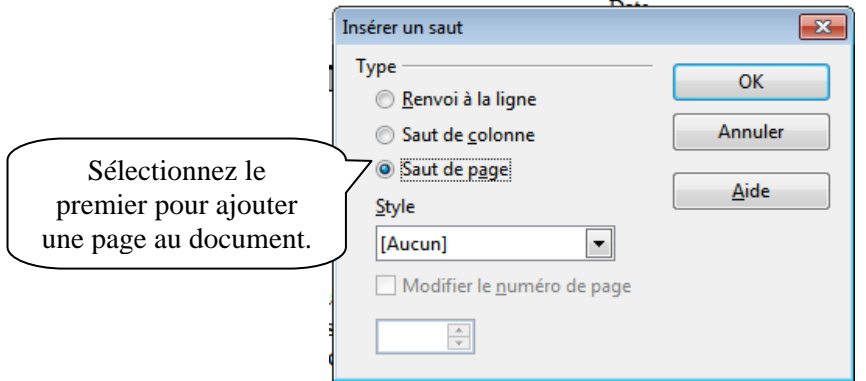

### *Saut de page complexe*

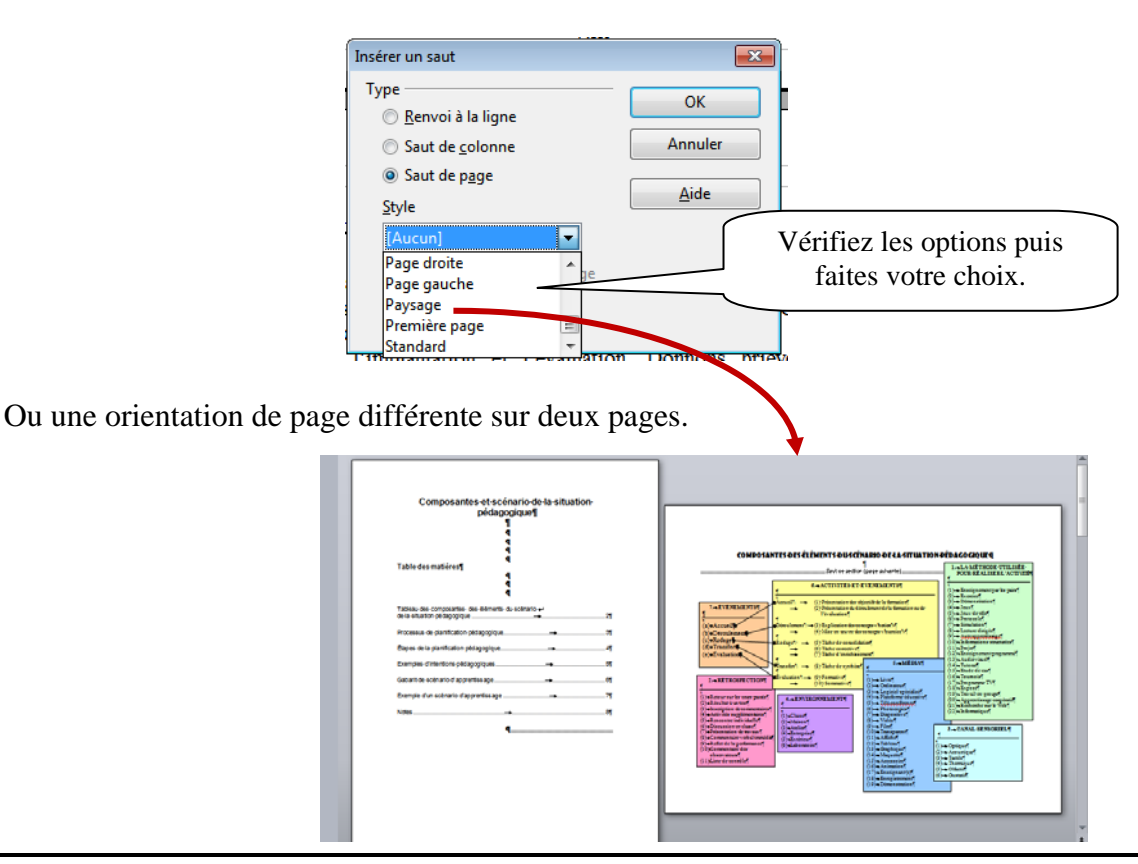

## **10. Insertion**

#### *Date et heure*

Cliquez à l'endroit où insérer la date ou l'heure. Dans le menu déroulant « Insertion », cliquez sur « Champs ».

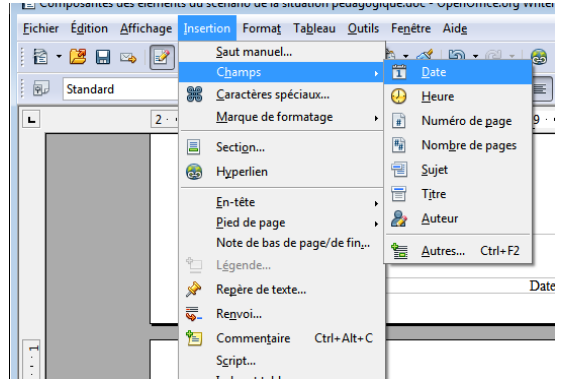

### *Symboles et caractères spéciaux*

Pour insérer des caractères spéciaux dans un document, vous devez vous positionner à l'endroit voulu. Dans le menu déroulant « Insertion », sélectionnez « Caractères spéciaux ».

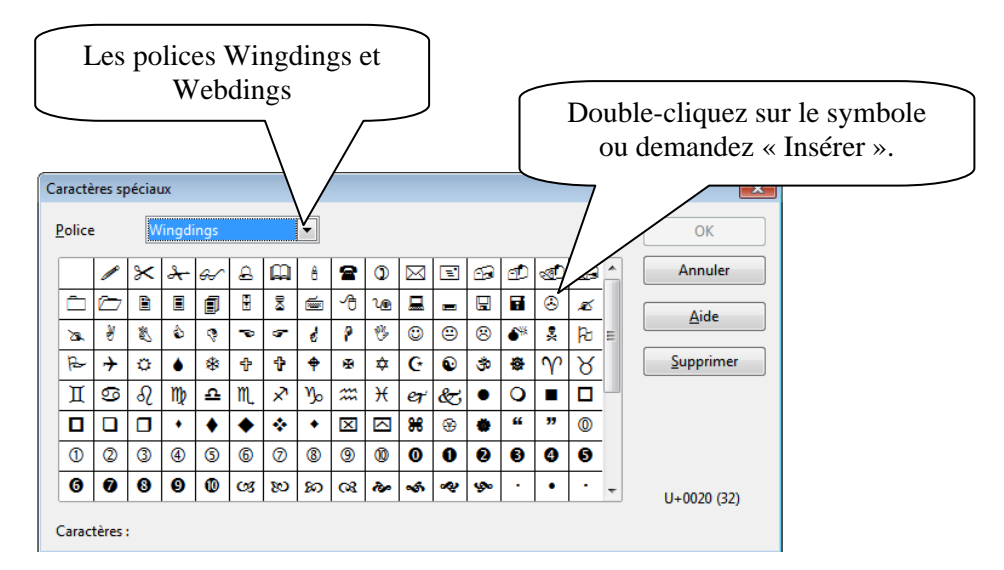

## **11. Tableau**

Pour insérer un tableau, positionnez-vous à l'endroit voulu. Dans le menu déroulant « Insertion », puis « Tableau ».

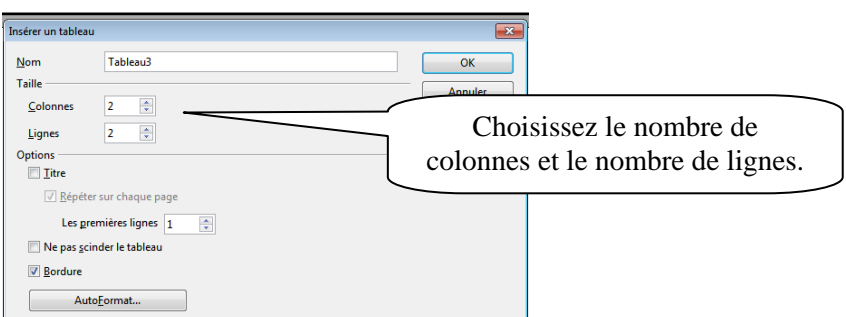

Vous pouvez aussi construire un tableau manuellement.

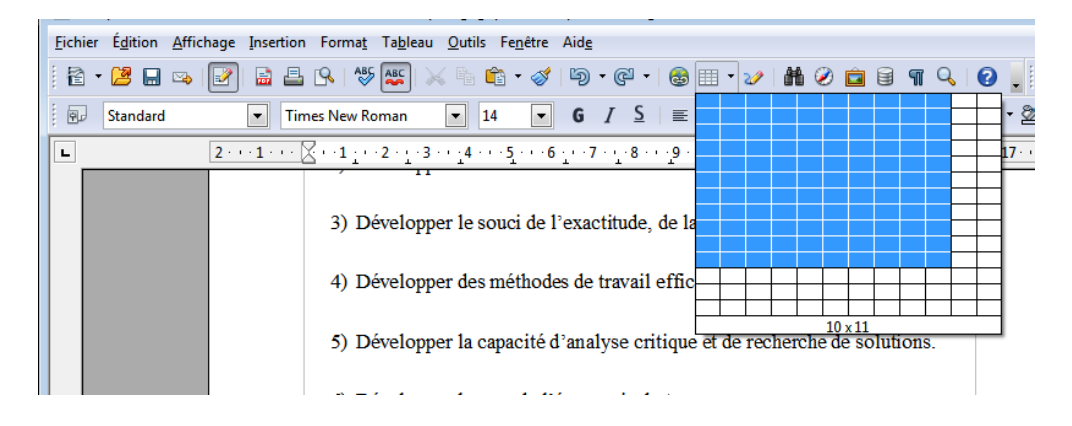

Lorsque le tableau est construit, vous pouvez le modifier avec la barre d'outils tableau.

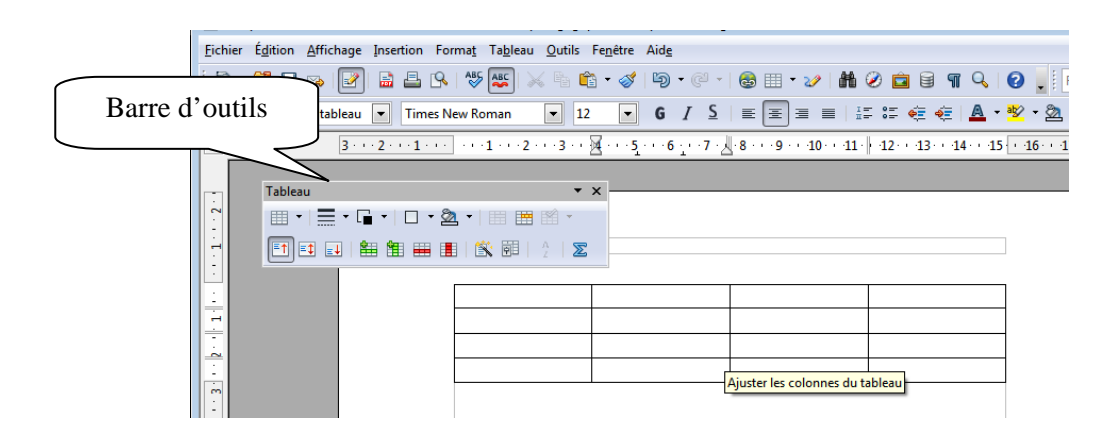

## **12. Impression**

Pour imprimer un document, vous devez ouvrir le menu « Fichier » puis « Imprimer ».

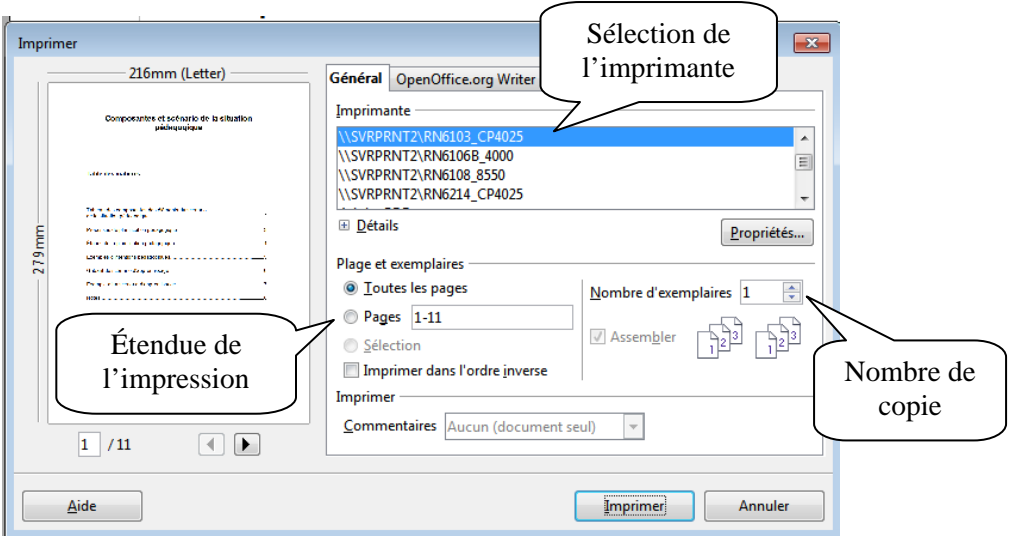